## **Manually Assign FS User Preferences**

**A** Set Up Requester process **must be complete before** Set Up Approver. Both processes are included in this document.

## **Setting Up Requester**

Purpose: Use this document to set up requester and approver for purchasing.

Audience: Finance

A requester set up is completed in **Finance**.

**A** In this article, the roles used are examples of roles that are eligible to have route **control set up on - they are not exclusive roles.** 

**Navigation: Main Menu > Set Up Financials/Supply Chain > Product Related > Procurement Options > Purchasing > Requester Set Up** 

- 1. Search for the **User ID** that will be set up.
- 2. If User ID is unknown, click on **Add a New Value** tab.
- 3. Enter User ID and click **Add**.

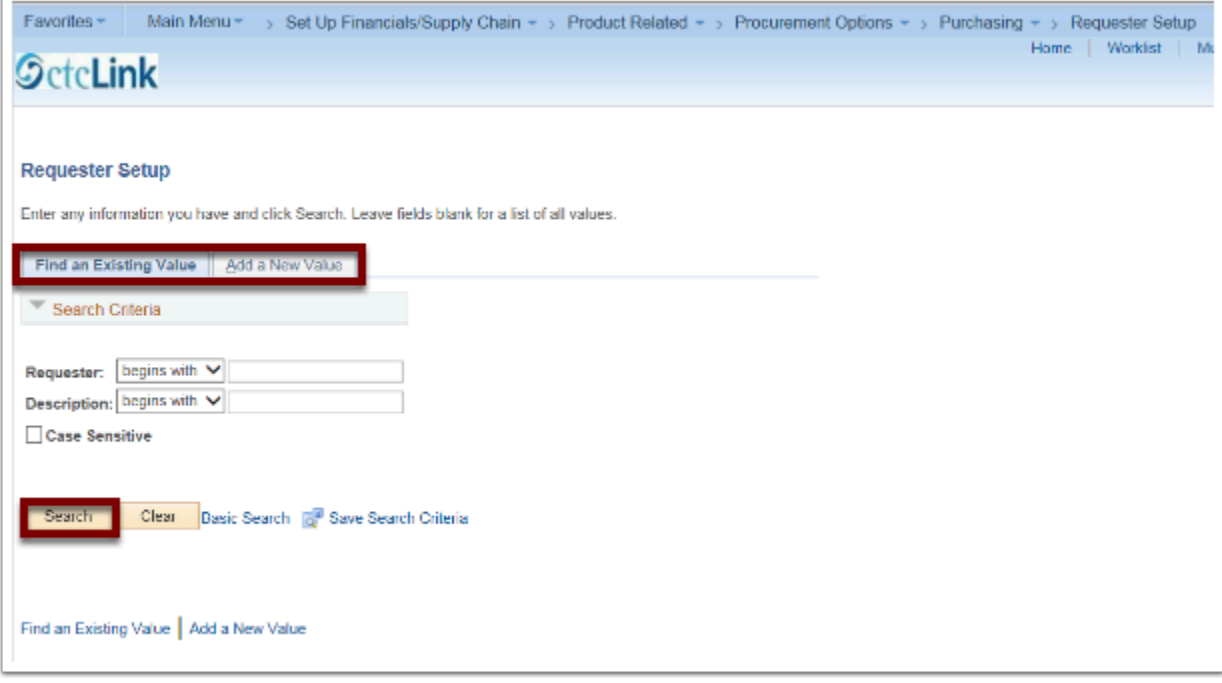

- 4. Fill in the fields with information relevant to the user.
- 5. Click **Save**.

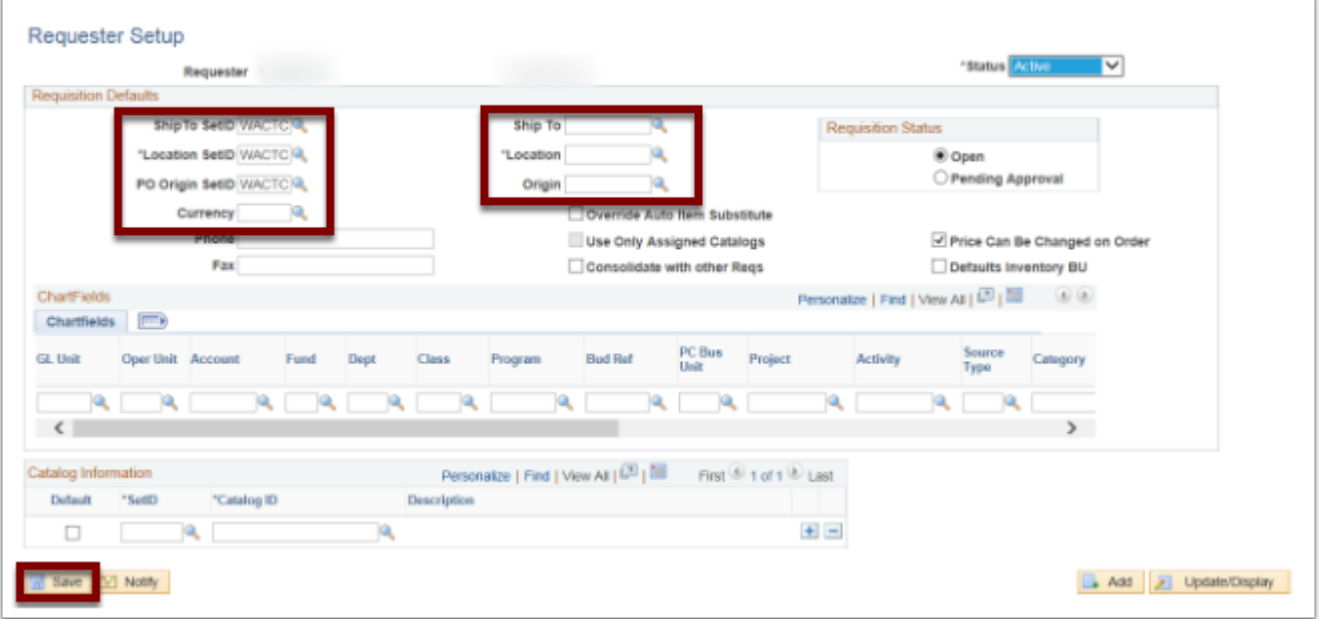

## **Navigation: Main Menu > People Tools > Security > User Profiles > User Profiles**

- 1. Enter the **User ID**.
- 2. Click **Search**.
- 3. On the next page, Click the **Roles** tab.
- 4. Find the role name **CTC\_AP\_MANAGER** (if unable to locate, it can be added).
- 5. Click on **Route Control** link.

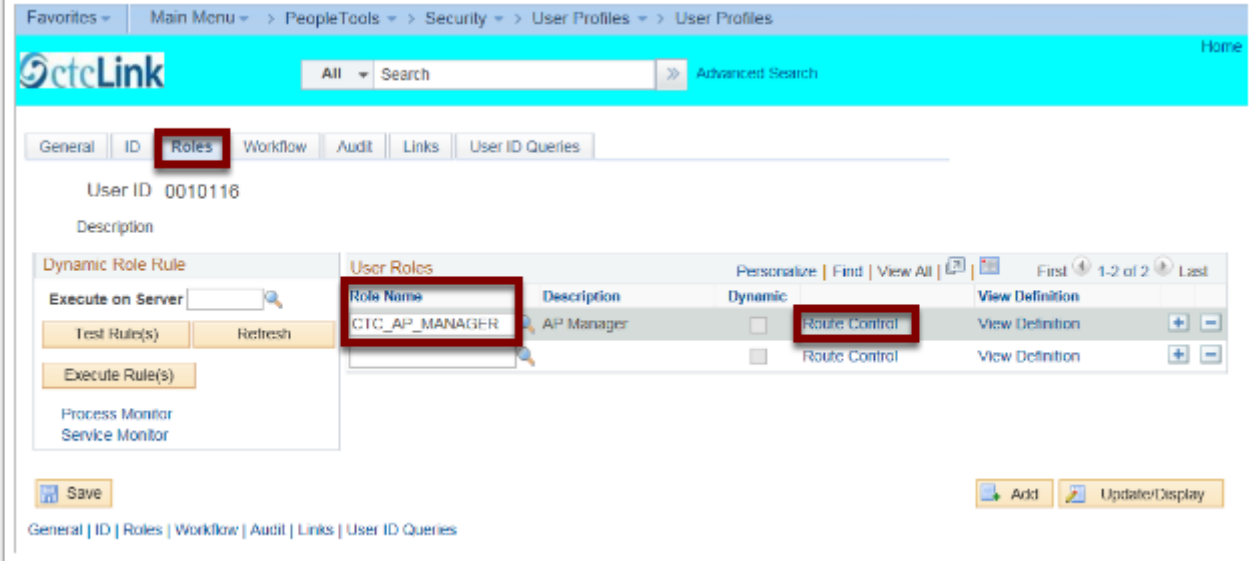

- 6. Click the look up icon (magnifying glass).
- 7. Under **Route Control Profile**, click on item that relates to user/institution.
- 8. Click **OK**.
- 9. Follow the same process for the **CTC\_AP\_SPECIALIST**.

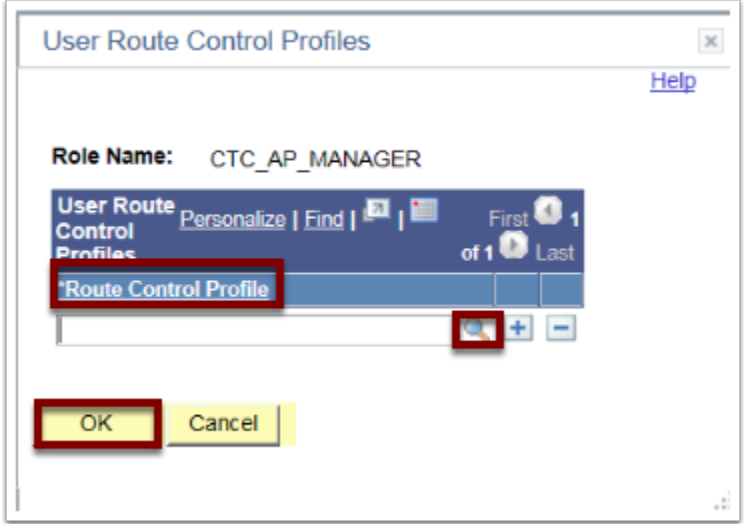

## Setting Up Approver

**Navigation: Main Menu > Set Up Financials/Supply Chain > Common Definitions > User Preferences > Define User Preferences** 

- 1. Enter the **User ID**.
- 2. Click **Search**.

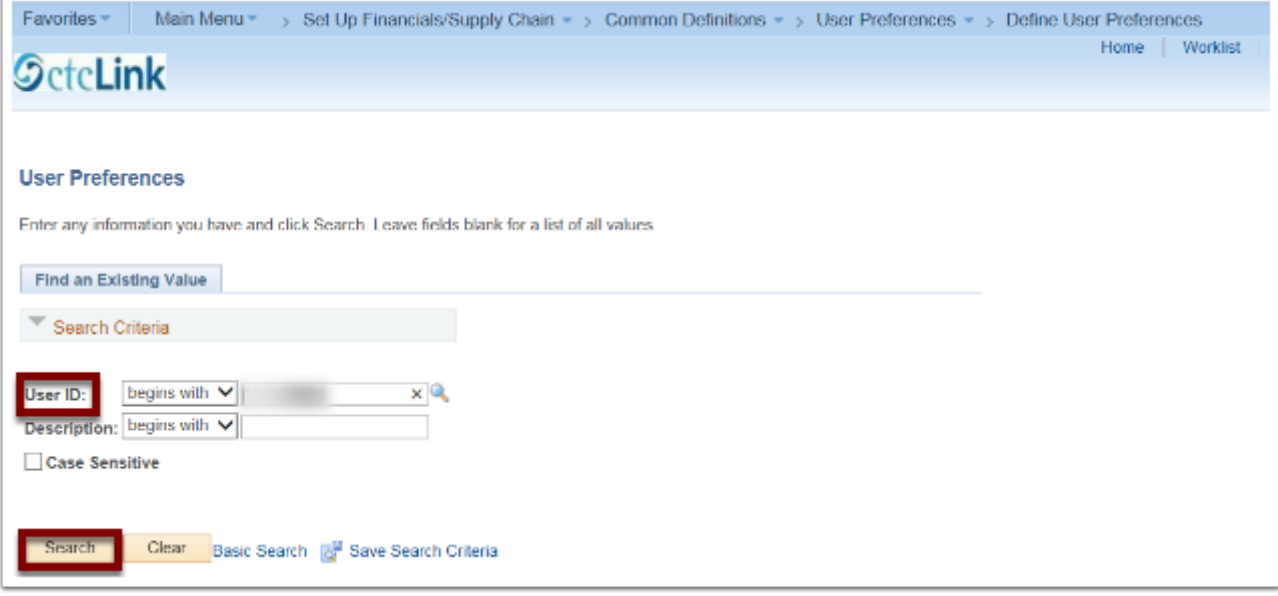

3. Click on the **Overall Preference** link.

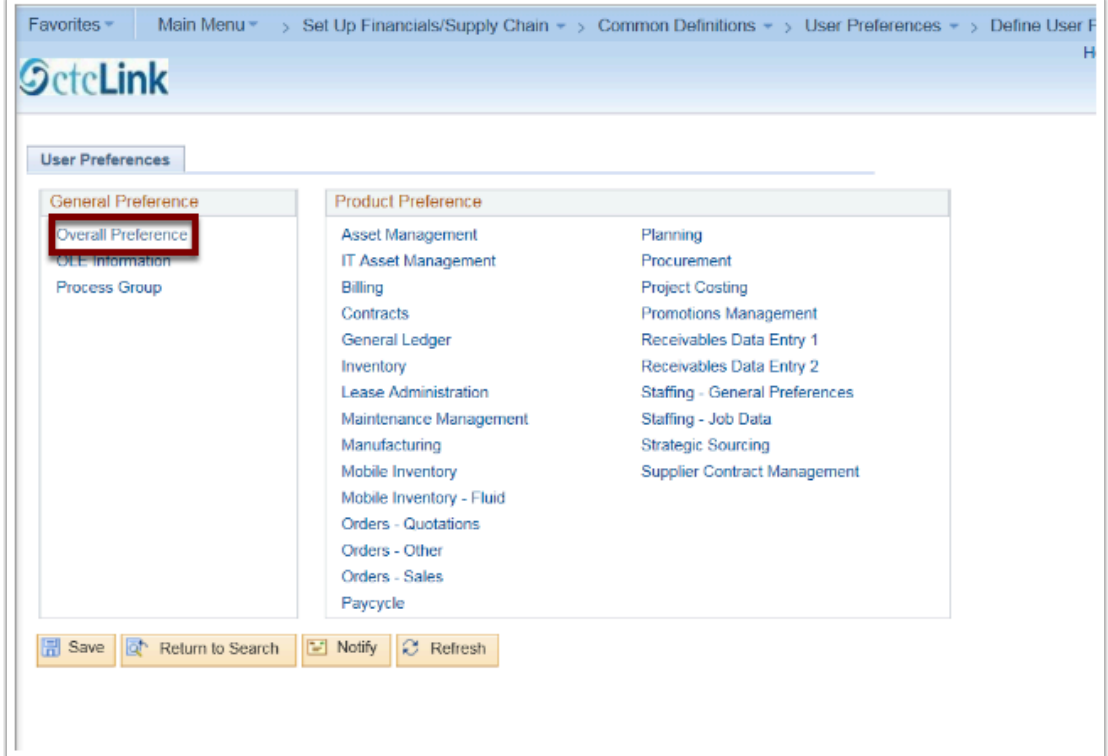

- 4. Enter information into:
	- **Business Unit**
	- **SetID**
	- **As of Date**
- 5. Click **Save**.
- 6. Click on the **User Preferences** link

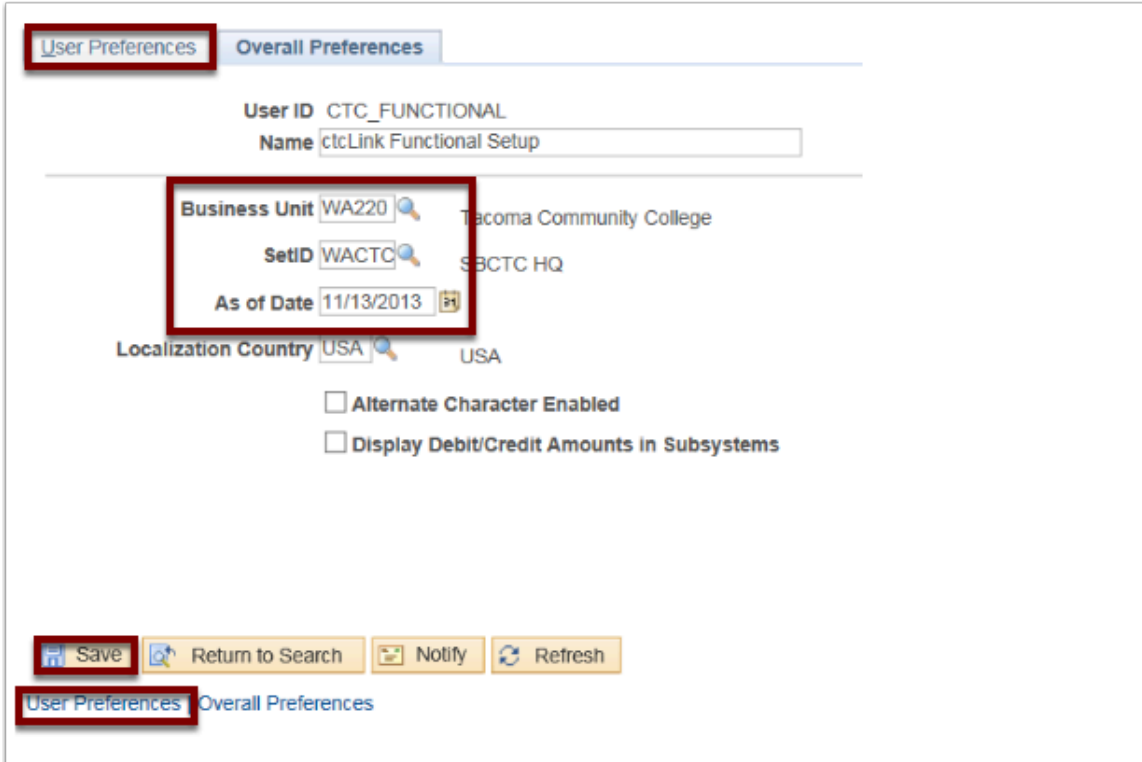

- 7. Click on the **Procurement** link.
- 8. Enter information into:
	- **Location**
	- **Origin**
	- **Department**
	- **Ship to Location**
	- **Requester**
	- **Buyer**
- 9. Click on **Requisition Authorizations** link.

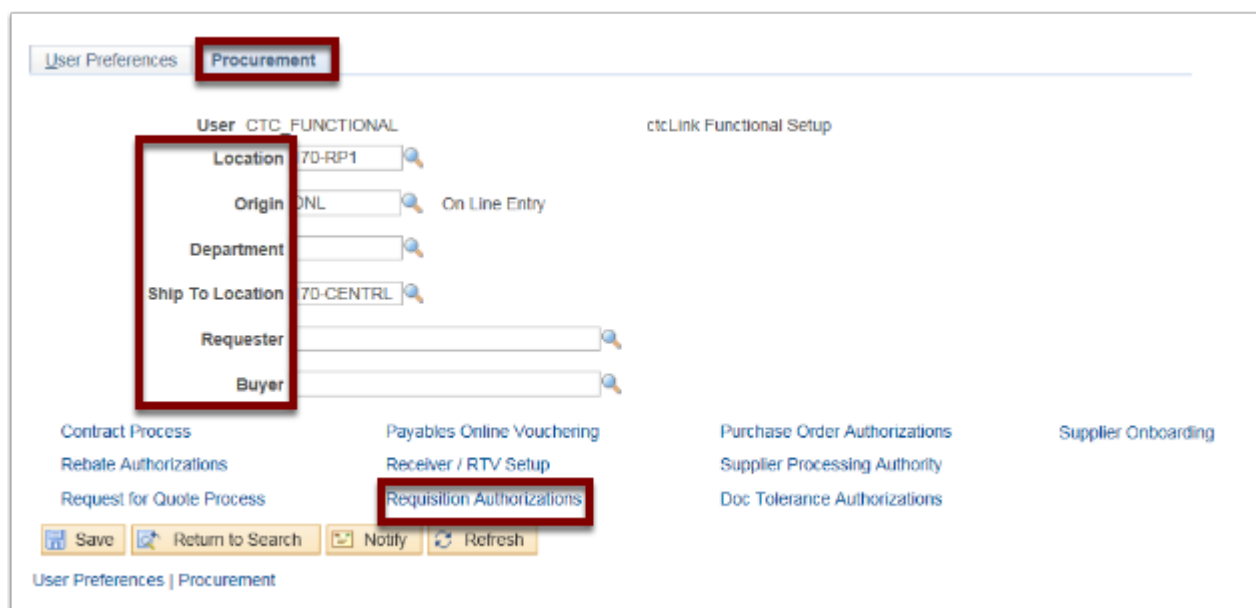

- 1. Check appropriate boxes and/or enter information into **Allowed Requisition Actions** area.
- 2. Enter in **Requesters User Auth For** field.
- 3. Click **OK**.
- 4. Click **Save**.
- 5. Click **Return to Search** for next authorization.

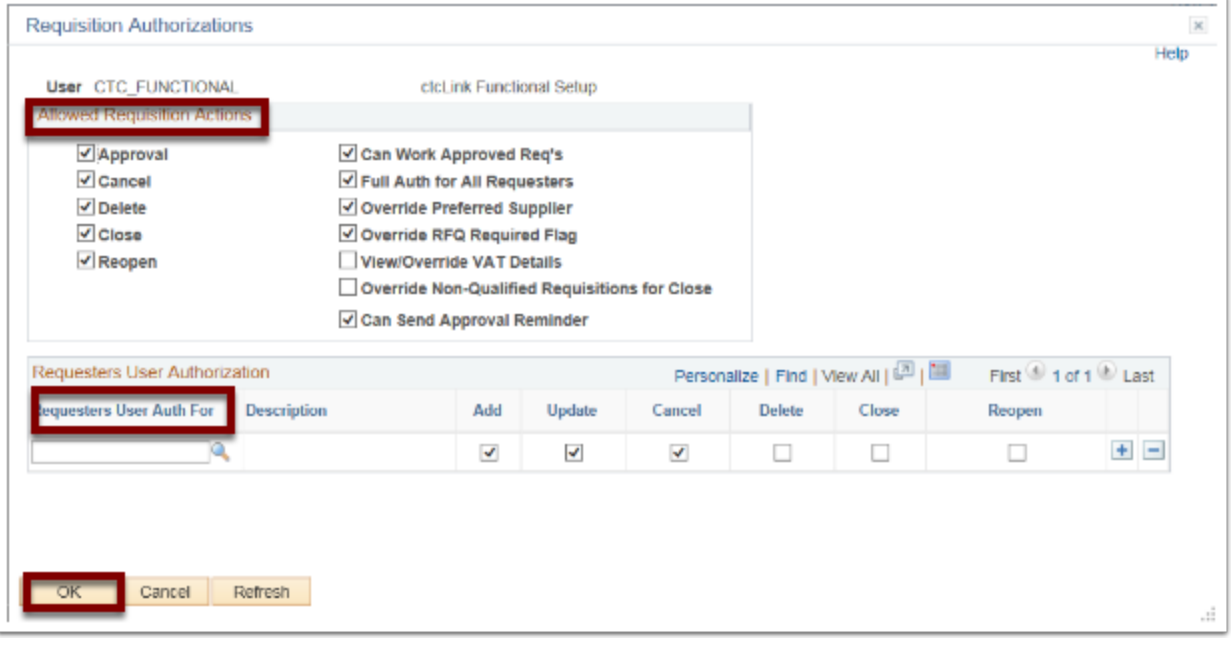